■2-15-4 売掛金を確認する

当月の売掛金を確認するために売掛金管理表を出力します。

1.

「請求」メニューをクリックします。

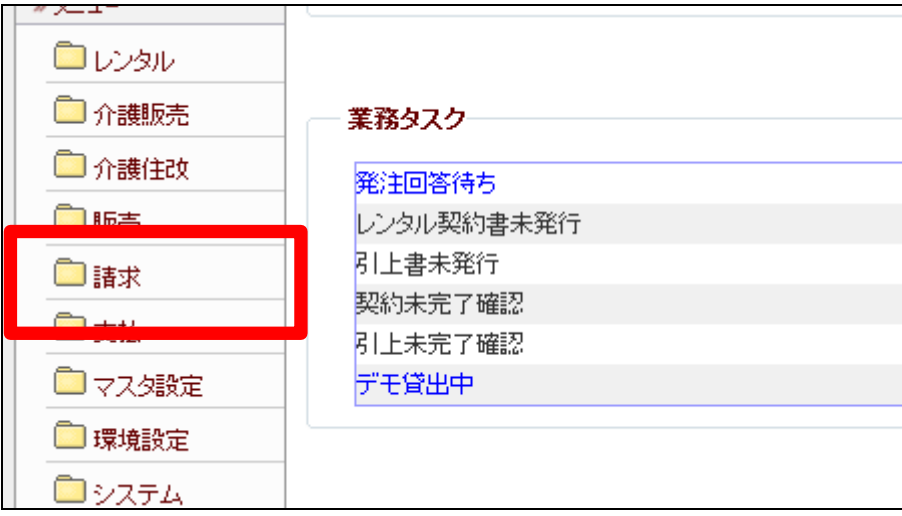

2.

メニューが展開されますので、「売 掛金管理表発行」メニューを選択 します。

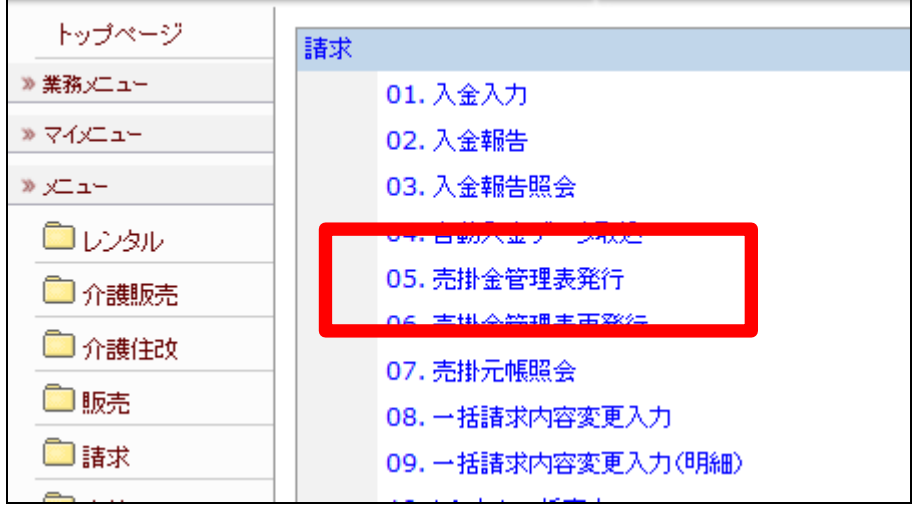

3.

売掛金管理表の画面が表示され ます。

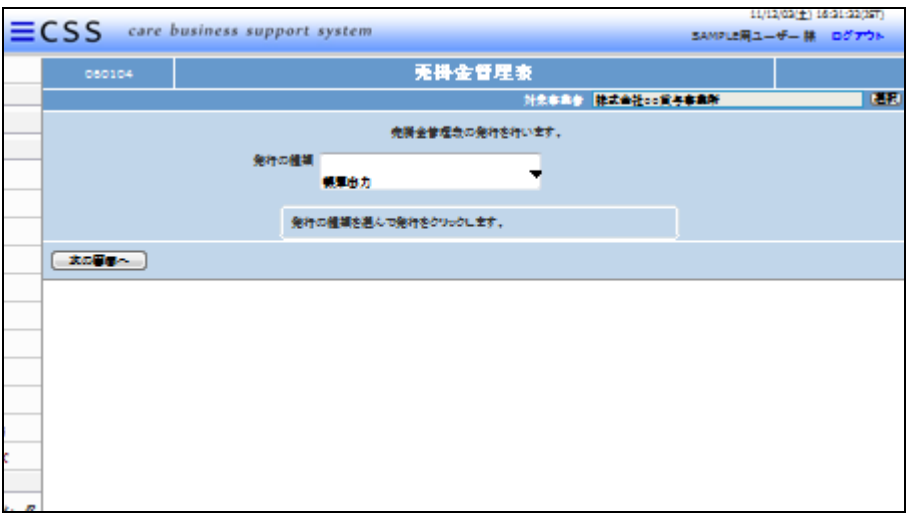

4.

「次の画面へ」をクリックします。

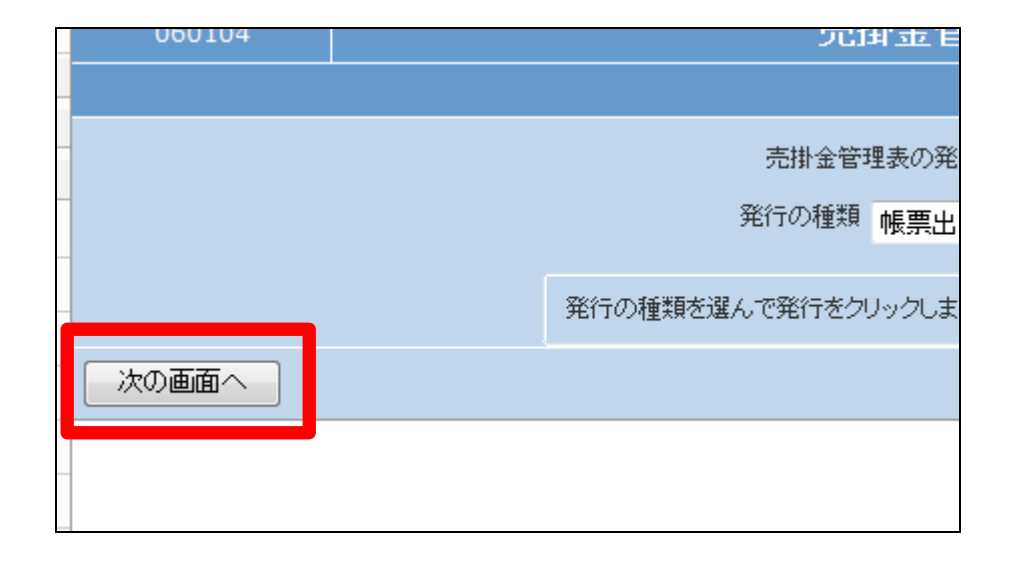

5.

内容を確認して売掛金管理表を発 行する場合は「発行する」をクリッ クします。

発行を中止する場合は「戻る」をク リックします。

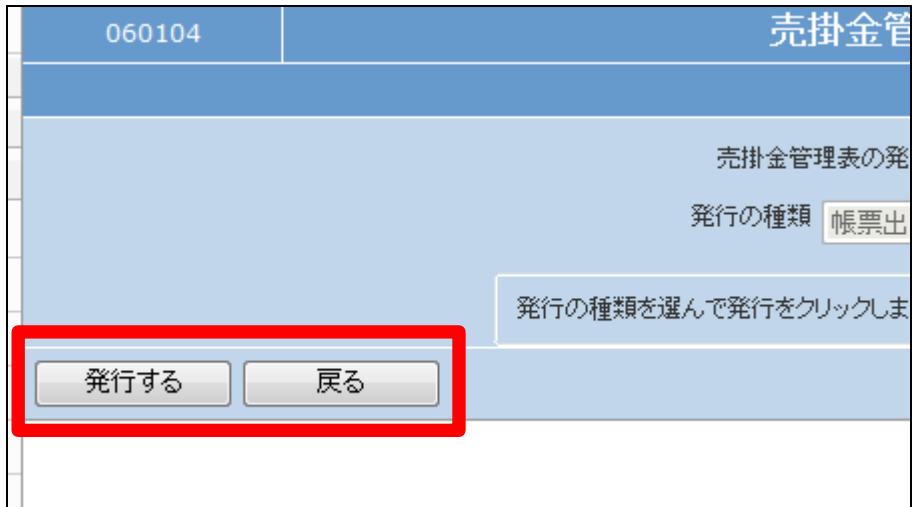

6.

発行が可能となると画面中央に 「保存する場合は、ここを右クリッ ク 「 対 象 を フ ァ イ ル に 保 存 (A)...」を選択して下さい。」と表 示されます。

左クリックを行うと画面上に帳票 (PDF)が表示されます。 右クリックを行うとパソコンに帳票 が保存されます。

7.

売掛金管理表が発行されます。

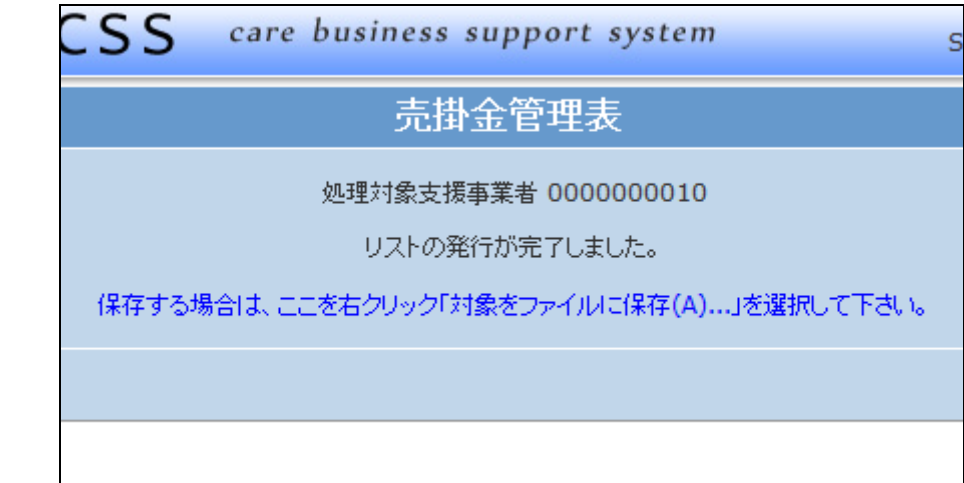

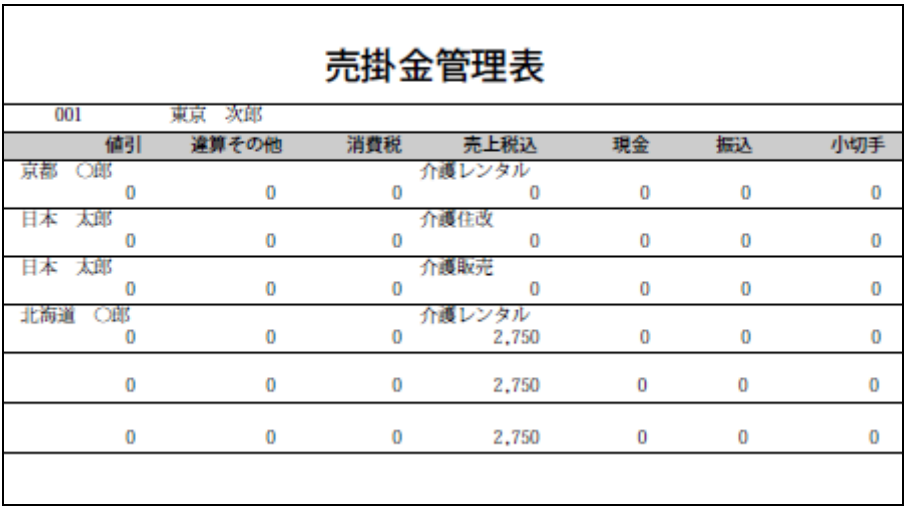